# **Quick Guide**

IT analysis and evaluation program for ALPHAiX 3000 and counter tubes

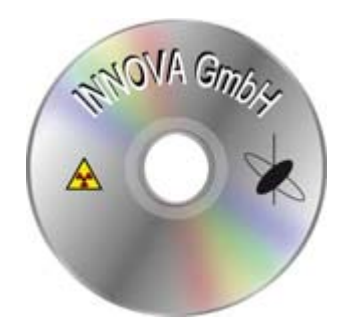

## **The Application**

This program is used to store, print, and compare series of measurements. Formulas are stored in the program which permits the display of the detection limit, error in %,  $\mu$ Sv/a, minimum + maximum, as well as the distance between the average measured values and the detection limit. The resulting values can be stored in the PC and printed out as hard copy. After installing the program an icon (radiation symbol) is shown on the screen. Double clicking that icon starts the program.

In the first window the menu line shows – FILE – EDIT – WINDOW – HELP. The pulldown menu for FILE shows NEW – OPEN – SAVE – IMPORT – PRINT. Clicking NEW starts a new measurement. Clicking OPEN loads a previously saved measurement.

Clicking SAVE stores a measurement. Clicking IMPORT transfers a measurement stored in the ALPHAiX to the memory of the PC. Clicking PRINT prints out the selected diagram (see attachment)

The pulldown menu EDIT opens setting options for various measurement parameters including the color settings . It also permits selection of instruction languages such as German, English and French.

### **Settings**

First click NEW in the FILE pulldown menu. You will see an empty diagram within which you have to select measurement settings. Next you have to select the measurement intervals - from 10 seconds to 24 hours – a total of eight intervals are selectable.

Type the number of measurements into the box below. This value determines the total measurement time displayed in the box below – calculated by the program.

Type the abbreviation for the counter tube into the "sensor"-box, for example A, B, G or FSZ. This input automatically changes the zero rate which is important for the measurement evaluation.

For surface measurements type the distance, usually 0,5 to 3 centimeters into the box DISTANCE. For the FSZ counter tube you should input either 0 (zero) or nothing whenever measurements are conducted in bulk material or similar.

You can also insert the location of measurement. DATE and TIME are registered by the program automatically.

## **Start**

On the right side of the empty diagram you see DATA and TIME INTERVAL, both showing zero initially. Begin the measurement by clicking the green field START.

Right underneath START you can select the type of diagram, line chart, 3-D chart or bar chart. By default a bar chart is shown.

#### **Print and save data**

To print out the measurement, click on the printer icon in the menu line. This opens a modified menu with another two printer icons. One is for printer settings and the other one for initiating the printing process.

By clicking the icon showing a floppy disk you save the measurement to disc. Clicking the folder icon next to it enables retrieving previously stored measurements.

There is a number of other icons in the menu line which offer display options. You should take care to only compare measurement data of the same type of counter tube, the same interval and the same measurement duration.

## **Sending diagrams by email**

This requires transformation into a PDF file, for example by PDF printing or the "snipping tool". Within the program you can also select the «Microsoft XPS Document Writer» as a printer, then save the resulting PDF file and email it.

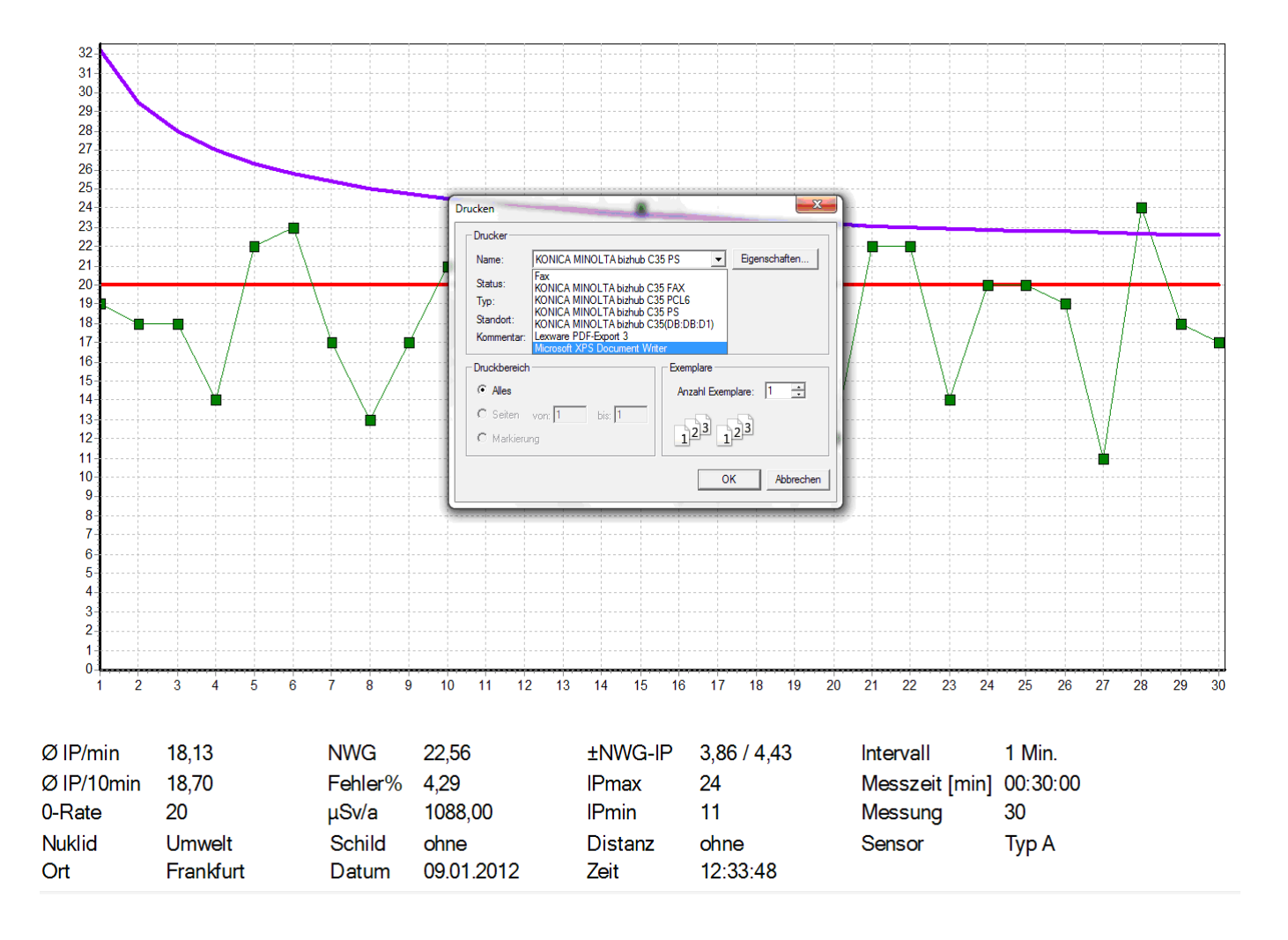

#### **Interface**

USB adapter is included so that computers without COM1 and COM2 ports can be used. In rare cases only relevant system settings on the PC will have to be adapted. Experience shows that the adapter works «plug & play».